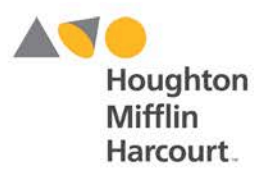

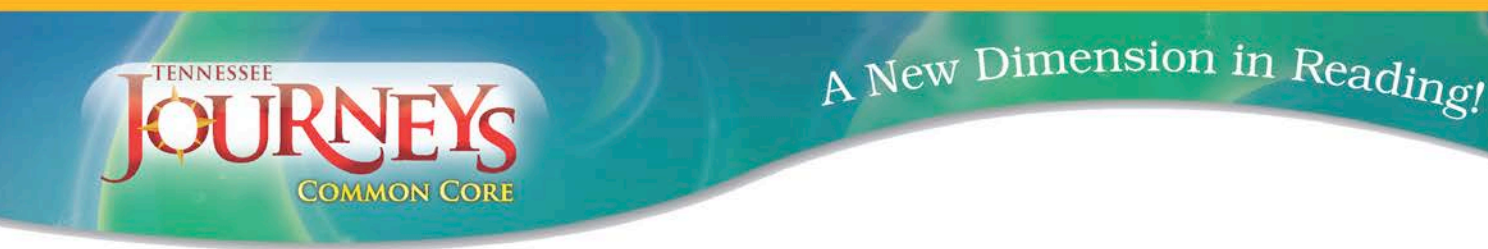

# **Houghton Mifflin Harcourt – JOURNEYS**

### *How do I Create My Journeys Class?*

- Go to **Think Central** https://www-k6.thinkcentral.com/ePC/start.do
	- o Country: United States
	- o State: Tennessee
	- o District: Shelby
	- o School: Your school i.e. Alton Elementary
	- $\circ$  User Name: Your district email address all letters before the  $\omega$
	- o Password: Shelby14! The "S" is uppercase
- **•** Land on your personal Journeys Dashboard (you should see your name in the upper left corner of the Dashboard home page)
- In Resources field drop down menu on right side of your dashboard, be sure to change the menu option from NA Journeys to TN Journeys
- x Click on **Settings** drop down menu in upper right of Dashboard blue banner
- x Click **Manage Classes**
- x Land on **Think Central (TC) home page**
- Click **Classes** tab (3<sup>rd</sup> tab from left) in upper gold band of TC home page
- x Click **Class** under ADD menu
- x Land on **Add Class home page** where you will
	- o Define your class
	- o Assign students to your class
- Under Define the Class
	- o Create your class name in **Class Name** Field
	- o Select your **Grade** from the drop down menu
	- o Select the period of your class (optional)
	- o Describe your class (optional)
- In the Define the Library field, filter by
	- o **Language**: All
	- o **Program**: All
- x Check all listed **Journeys Products**
- x Click **Save**

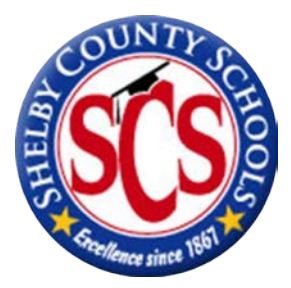

**SEE OD** HMHeducation

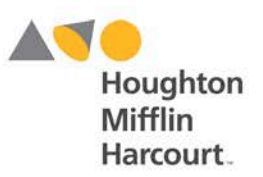

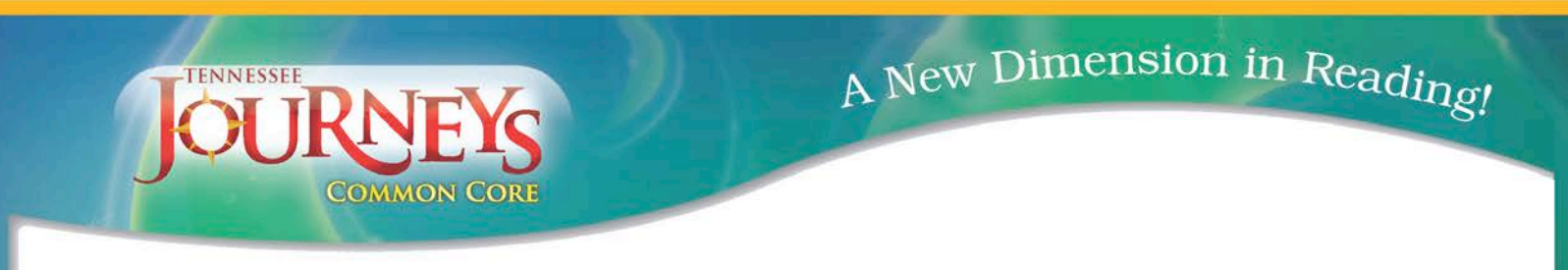

#### *How do I Assign Students to my class?*

- **•** After screen refreshes upon **Saving** your newly created class...
- x Click **Assign Students**
- x Select your Students from the **Assign students to Class** field by clicking to highlight name
- x Once desired name(s) are highlighted, click the **Add button** to add students to your Class Roster
- **•** Once all desired students have been added, click Done
- x You will then land on **Manage Classes**
- Note your new class is listed
- Click your class name to:
	- o Review the products now available to you
	- o Review the students in your class roster by clicking Assign Students
		- Ȼ **NOTE**: you can add & remove students from your roster on this Edit Class page

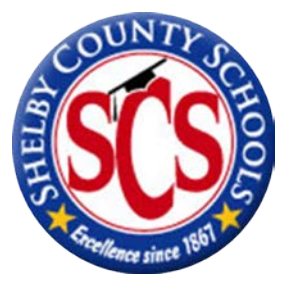

**SEE OD** HMHeducation

#### hmhco.com • 800.225.5425

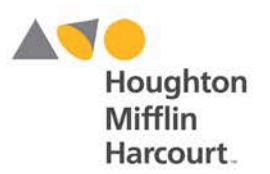

A New Dimension in Reading!

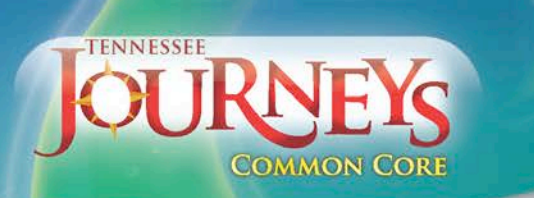

## *How do I Create Assignments for my students?*

- On the TC home page
- Click **Assignments** tab (4<sup>th</sup> from left) in upper gold band of TC home page
- x Click **Other Assignment** under Add menu
- x In the **Student Information** field
	- o Name the assignment
	- o Provide students instructions (default is "do")
	- o Select a **Resource Type** by clicking the drop down menu
	- o Select **Searchable Resource**
	- o Click **GO**
- Land on Search for Resources page
	- o Type in the *kind of assessment* you are looking for (i.e. author's purpose)
	- o On the left side of **Search Results** page see **Resources** in gold box
	- o Under resources, filter your results by clicking desired program
		- Click Journeys, grade 1 or Journeys, grade 2...
		- Once selected, page will refresh, then...
		- Ȼ Click additional filter such as
			- Assignable
			- Reteach
			- $\bullet$  Enrich
		- Ȼ Once filter is selected page will refresh and your choices will be listed on the right side of page
	- o Click the **Assign box** to assign the desired assignment to your students
- **NOTE:** you will now be back on your Add Assignment page where you will complete the assigning of task to your students…
- In the Assignment Information field
	- o Select your class name from the drop down menu
	- o Select your subject (Reading) from the drop down menu
	- o Select your group (optional)
- Add the **Available Students** to be assigned the assignment
- Determine Assignment
	- o Available date & Due date
- x Click **Save**
- You can now view, edit, delete and/or view progress of assignment

**O** HMHeducation